## **Customize your personal fundraising page**

- You need to set up your account.
- Your registration confirmation email has a link
- Enter your email address.
- Teams and participants can edit the title and description of their fundraising page by simply clicking within each area *while logged into their account*.

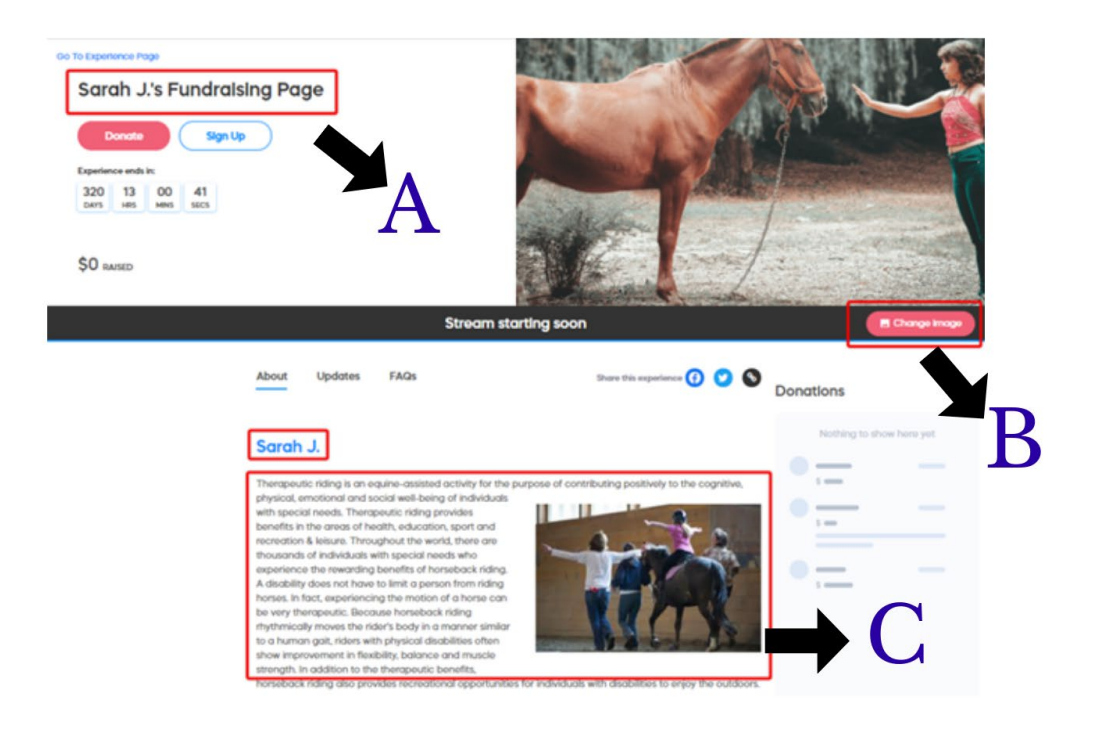

- **A:** To change the page title, simply click on the title and edit
- **B:** To change the image, click on the 'Change Image' button on the bottom right of the banner image
- **C:** To change the text, click on the existing text to edit. Delete the existing and add your personal message.
- Once you are done editing, you don't need to save- **Save is automatic.**

**Mobile editing** 

To edit your campaigns on a Mobile device, simply click once on the text you wish to edit. This will open the editor. Once open, edit as necessary, then, click the Done button or anywhere outside the text area. Save is automatic.

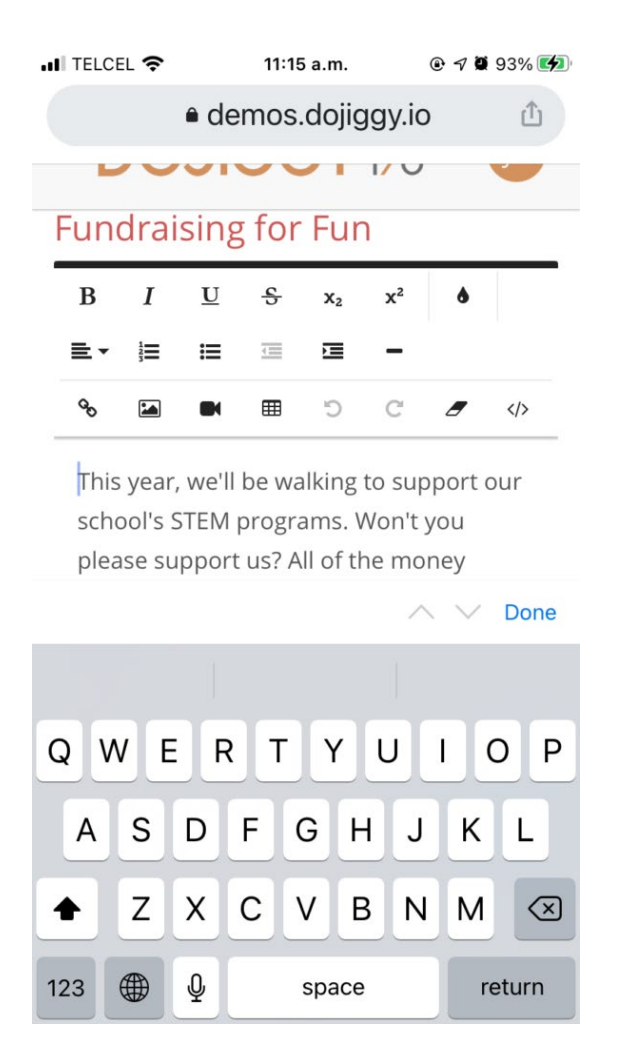

**[Click here for instructions on how to share your fundraising page](https://dojiggy.fundraise.help/knowledge-base/how-to-find-and-share-the-link-for-your-participant-or-team-fundraising-page/)**

# **Follow these instructions to find your personal fundraising page:**

1. Go to [my account.](https://go.dojiggy.io/account/myaccount) Log into your account

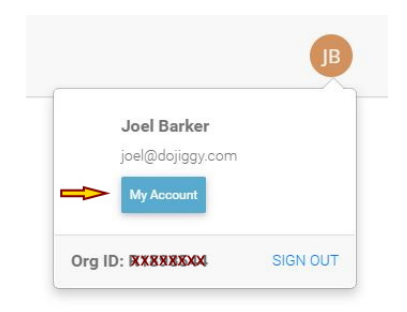

- 2. Click on the **My Members** tab
- 3. Click on **your name - A**
- 4. Click **VIEW FUNDRAISING PAGE** under your name at the top **- B**

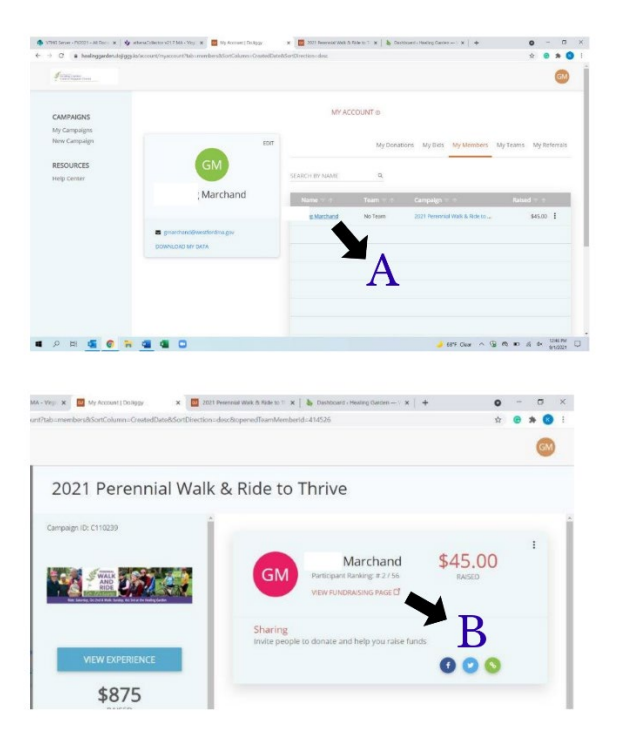

### The link was emailed to you when you registered. Look for the email "Your participant registration is confirmed' See sample email below:

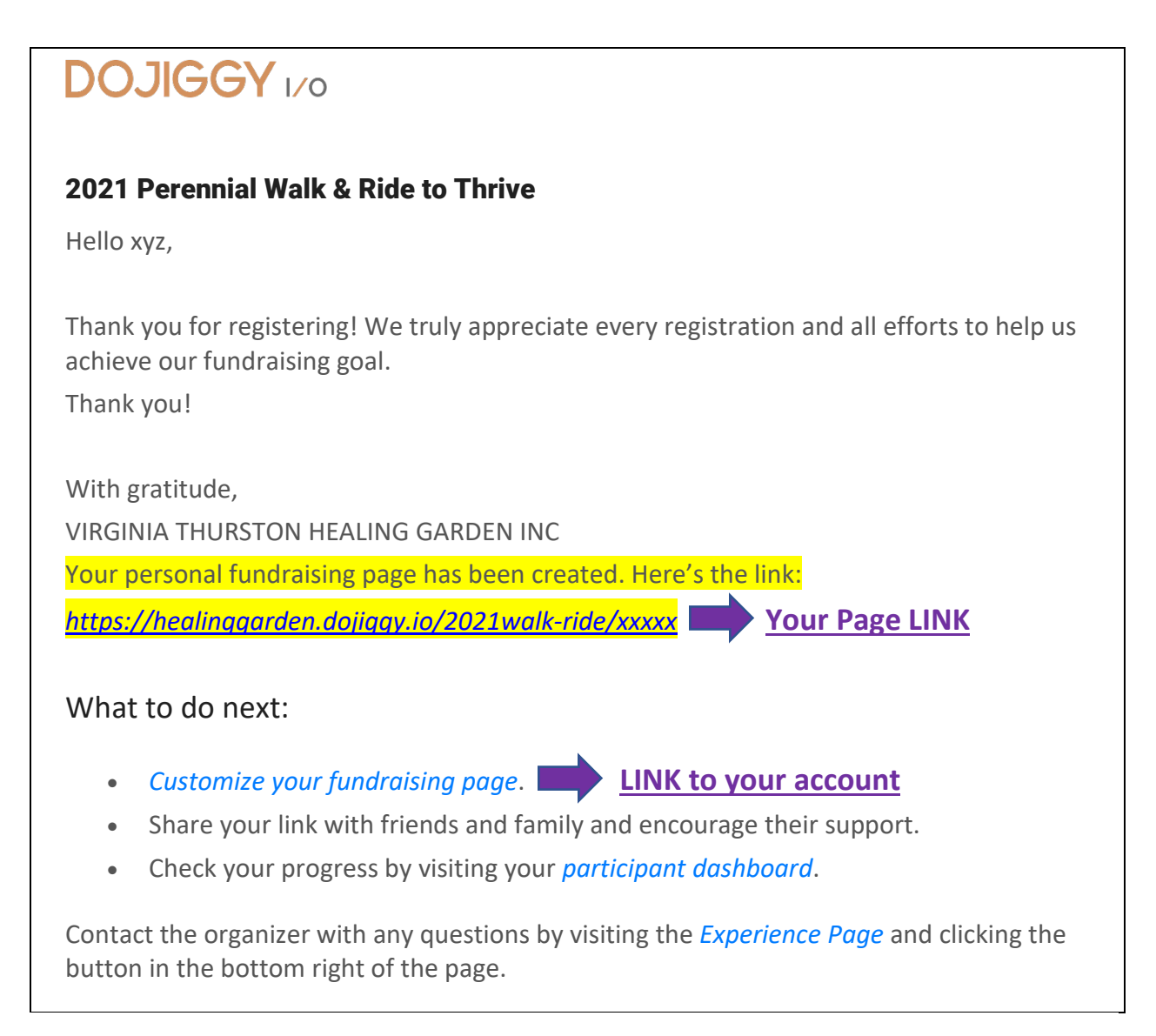

#### **OR**

### **To Create a Team**

You can create a team when you register. Add both the team and participant registrations to the cart to complete this step in one checkout process.

- Click 'Register Now'
- Select 'Individual Walk/Ride participant' **AND** 'Walk Team' or 'Ride Team'
- Add both options to the cart. Go to checkout
- During checkout create your TEAM NAME and add your email address.
- Click next. Enter your personal information for your individual participant registration. Complete the registration

#### **To Join a Team**

• On the first page of checkout, you will have the option to choose a team.

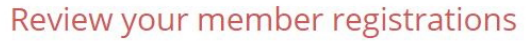

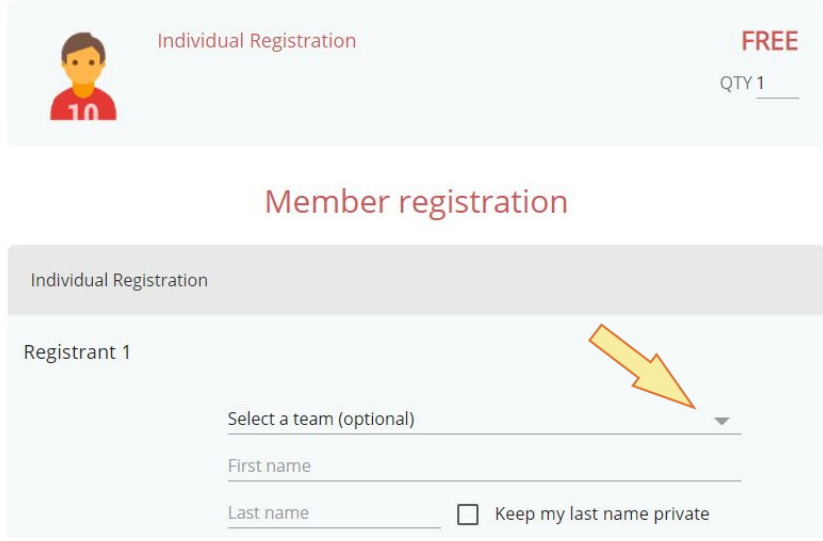

• Or you could search for the team page and join the team from that team's fundraising page.

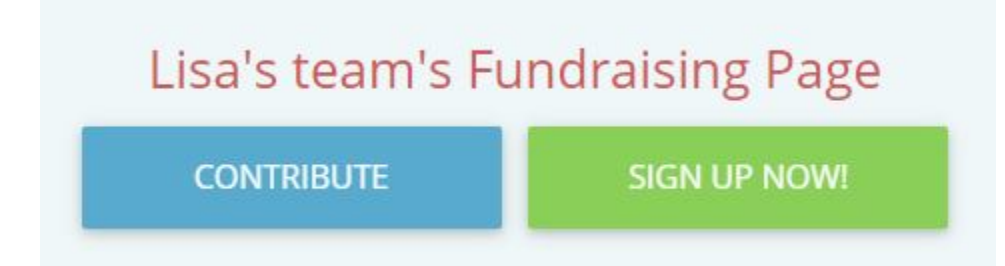

[Click here for more information on how to invite others to join your team](https://dojiggy.fundraise.help/knowledge-base/how-to-invite-people-to-join-your-fundraising-team/)